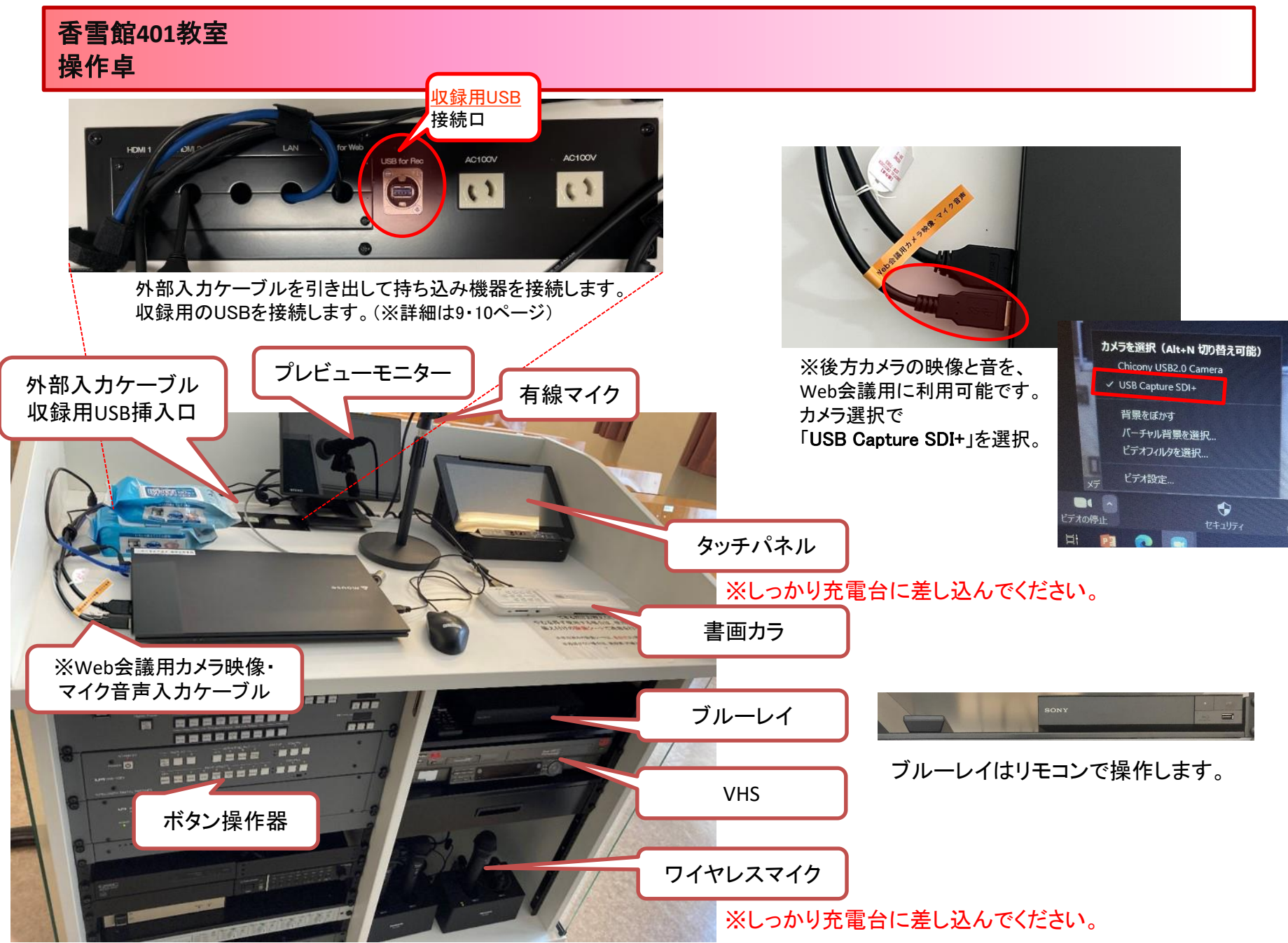

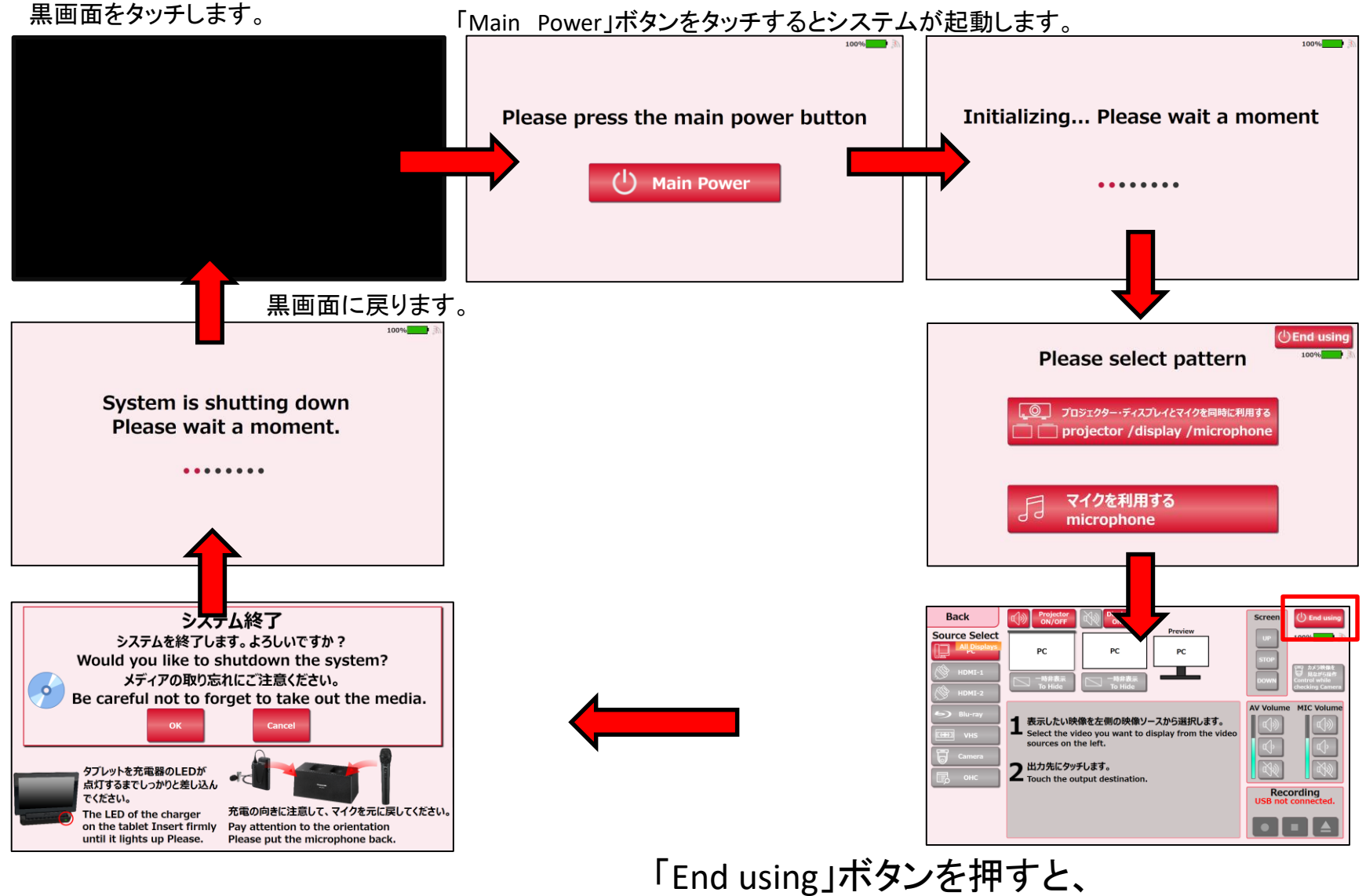

システム終了確認画面が表示されます。

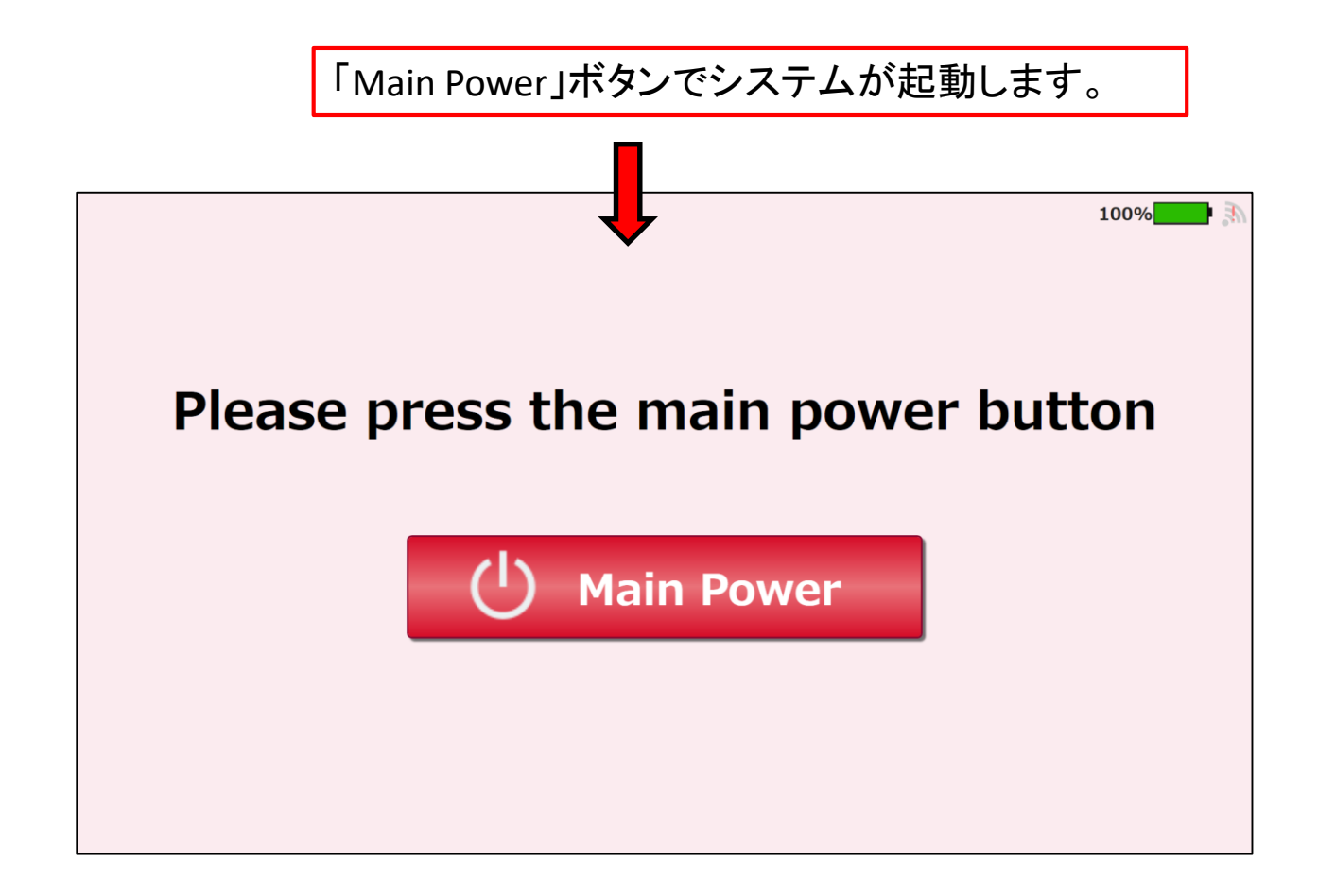

# 各利用パターンを選択します。

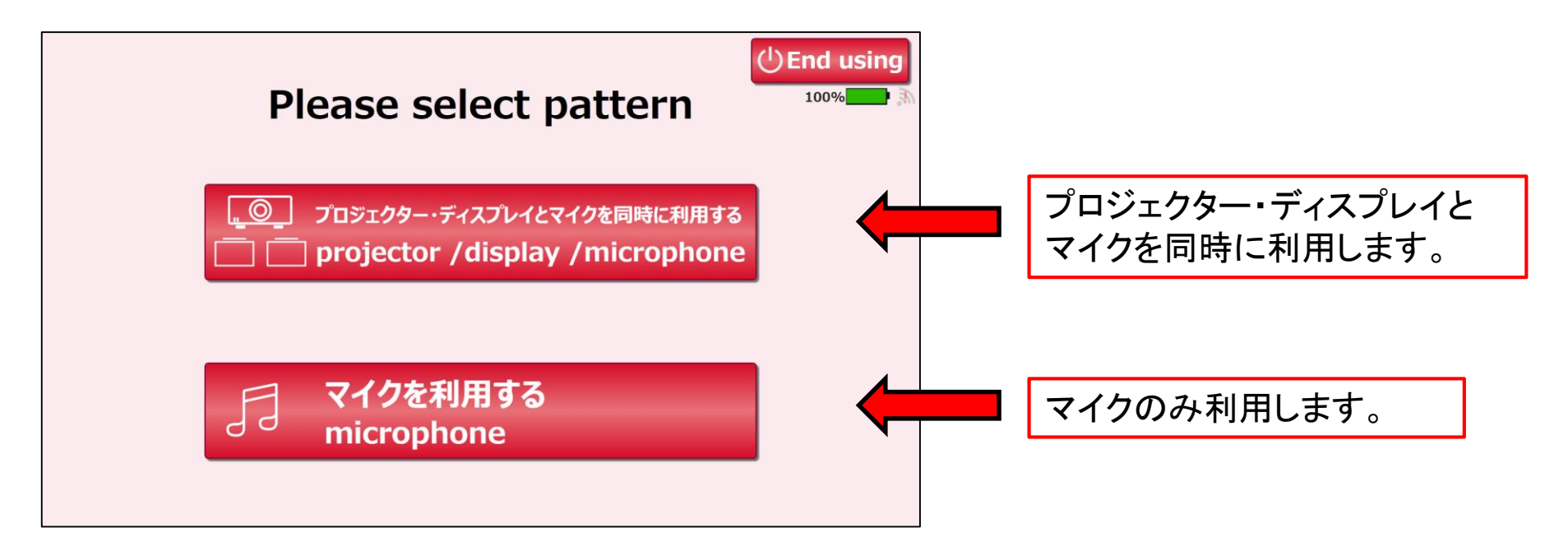

香雪館**401**教室 メイン画面( projector/display/microphone プロジェクター・ディスプレイとマイクを同時に利用する)

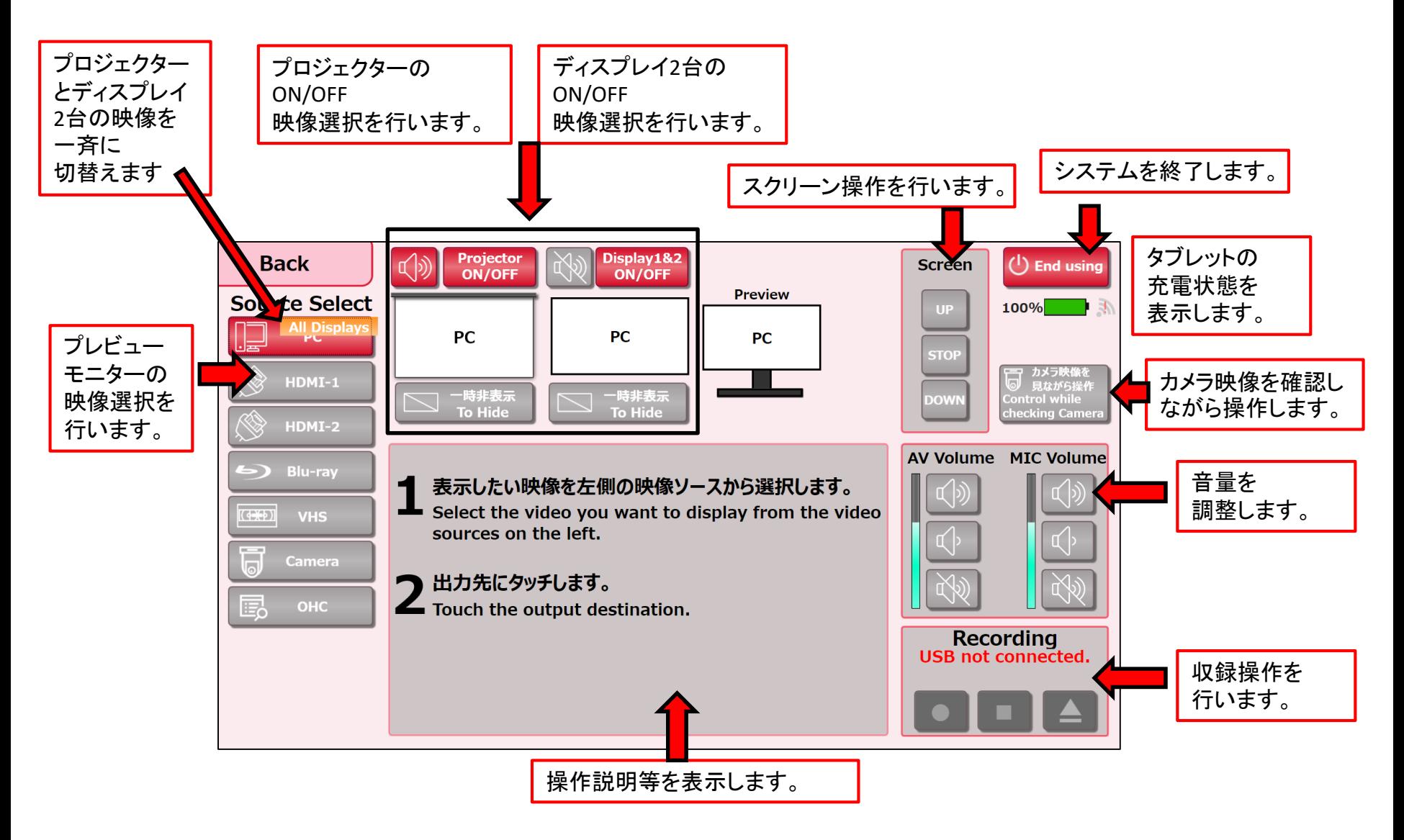

#### 香雪館**401**教室 メイン画面( microphone マイクを利用する)

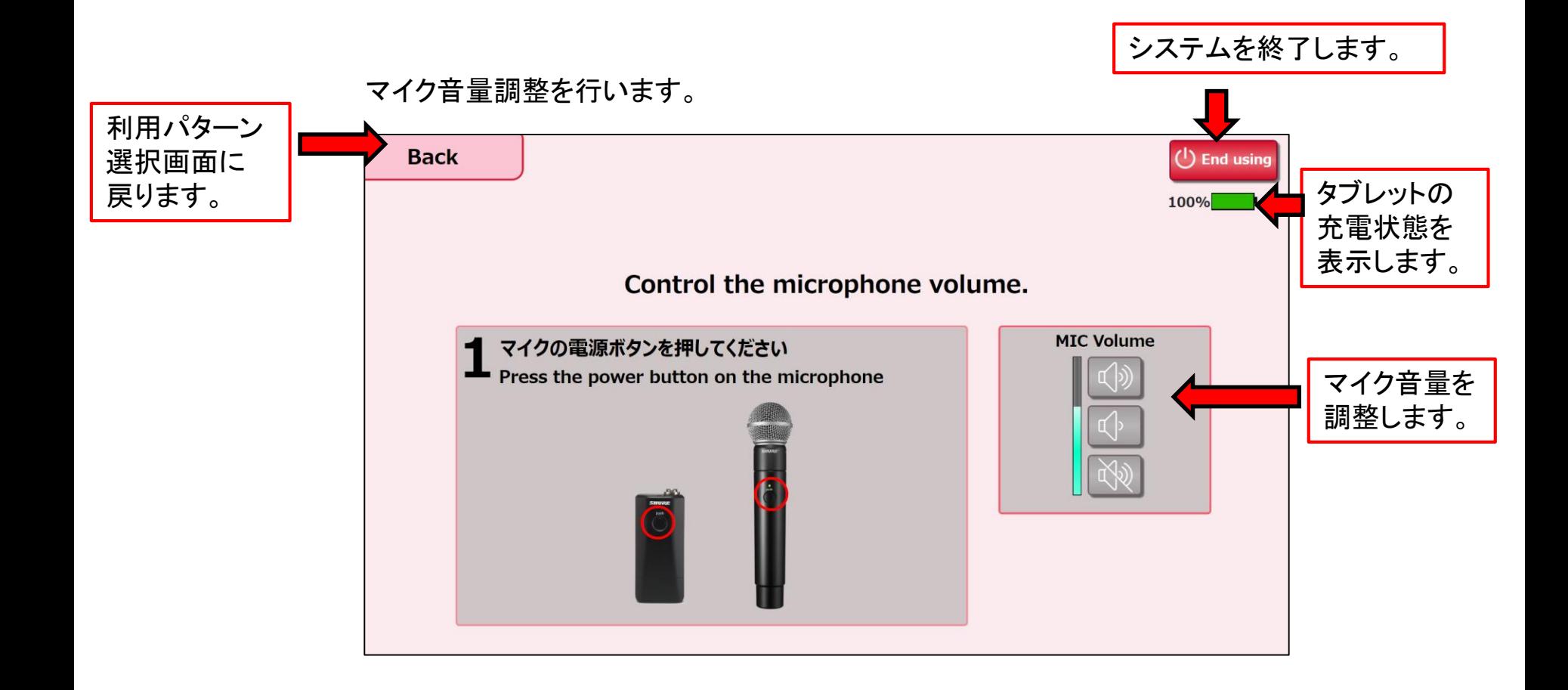

### カメラの映像を確認しながら、収録操作を行うことができます。

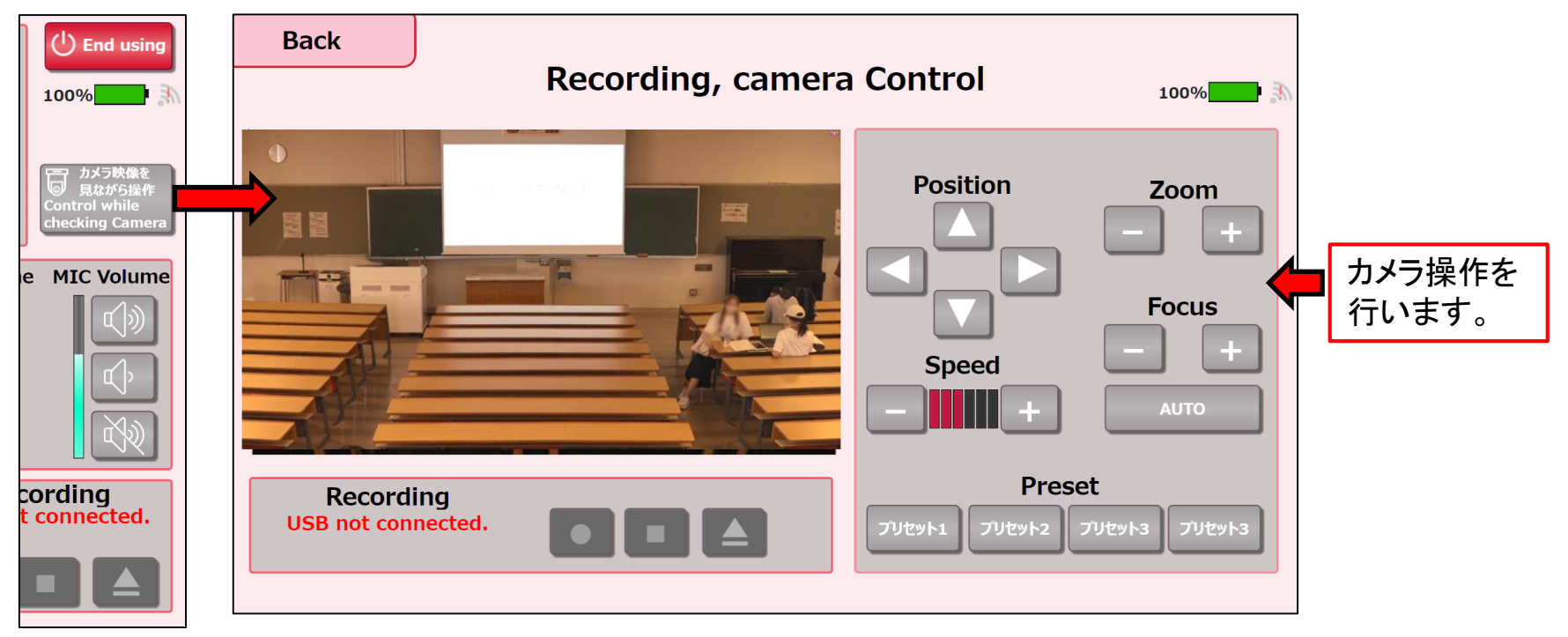

#### ※収録操作に関する詳細は9・10ページを参照

### 香雪館**401**教室 ボタン操作器

### **1.**システム起動

「Main Power」スイッチでシステムのON/OFFを行います。 ※本操作器でONすると「プロジェクター・ディスプレイとマイクを同時に利用します」モードで起動します。

## **2.**プロジェクター、ディスプレイ電源**ON/OFF**

「Projector Power」「Display Power」スイッチで表示器のON/OFFを行います。

## 3**.**映像選択

- ・「Projector Source Select」スイッチ選択でプロジェクターの映像が切替わります。
- ・「Display Source Select」スイッチ選択でディスプレイ2台の映像が切替わります。
- ・「Previewmonitor Source Select」スイッチ選択でプレビューモニターの映像が切替わります。

#### 4**.**スクリーン操作

・スクリーンの操作を行います。

#### 5**.**音量操作

・AV、MICの音量操作を行います。

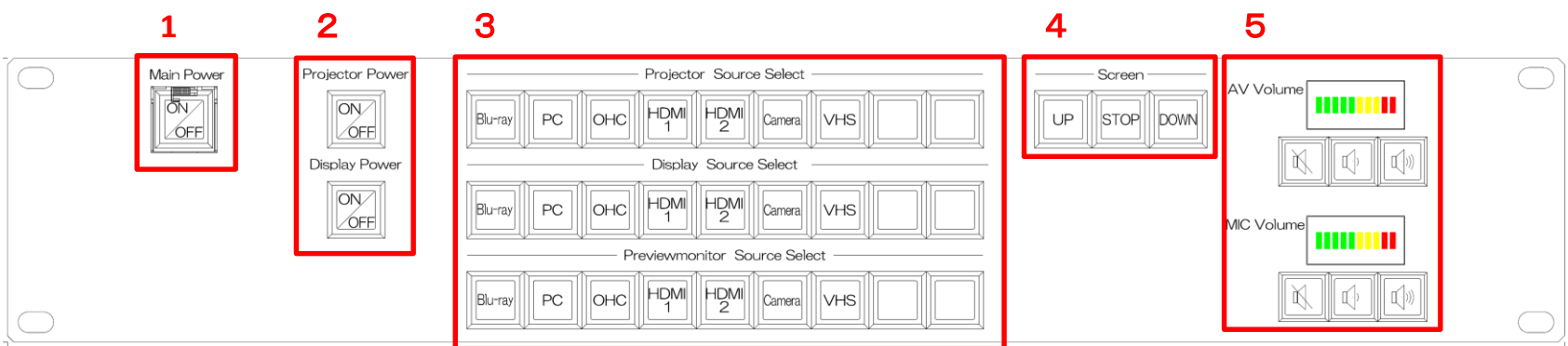

1)収録するカメラ映像を調整します。 【カメラ】ボタンを押すと、中央に操作ボタンが表示され、 Position,Zoom,Focus,Speedが可能になります。

2)さらに【カメラ操作を見ながら操作】ボタンを押すと、画面上で カメラ映像を確認しながら調整が可能になります。 (※プリセットも4種ご用意してあります)

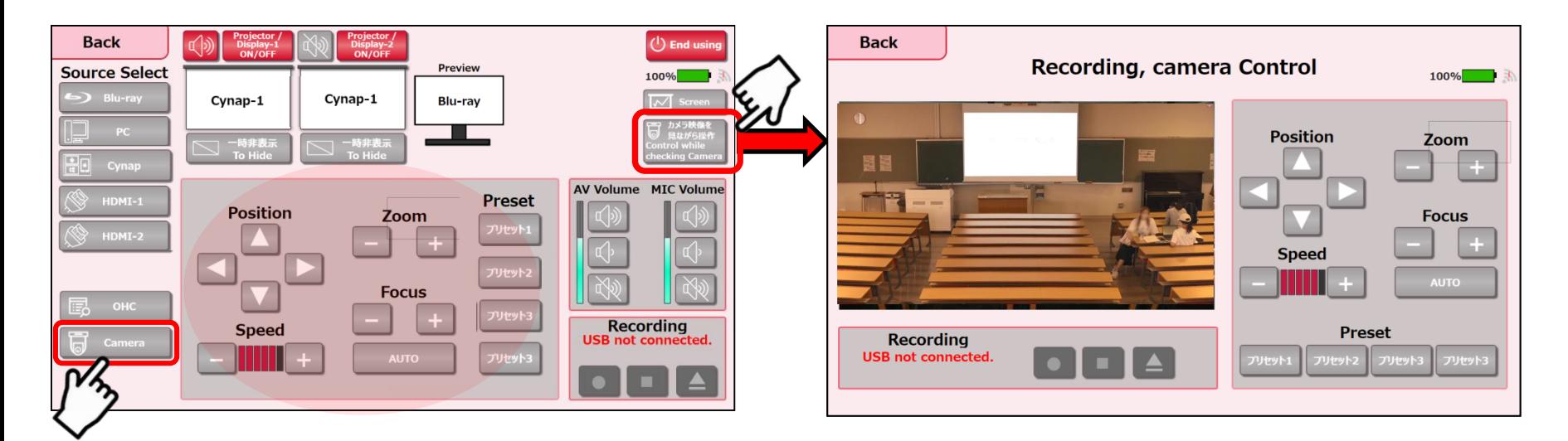

録画された動画ファイルについて 【ビデオ】 ・ファイル形式:MP4 ・フレーム:1280×720 ・フレーム率:15フレーム/秒 ・総ビットレート:3800kbps(=3.8Mbps)

【オーディオ】 ・ビットレート:125kbps ※実際のレコーディング操作は次ページへ

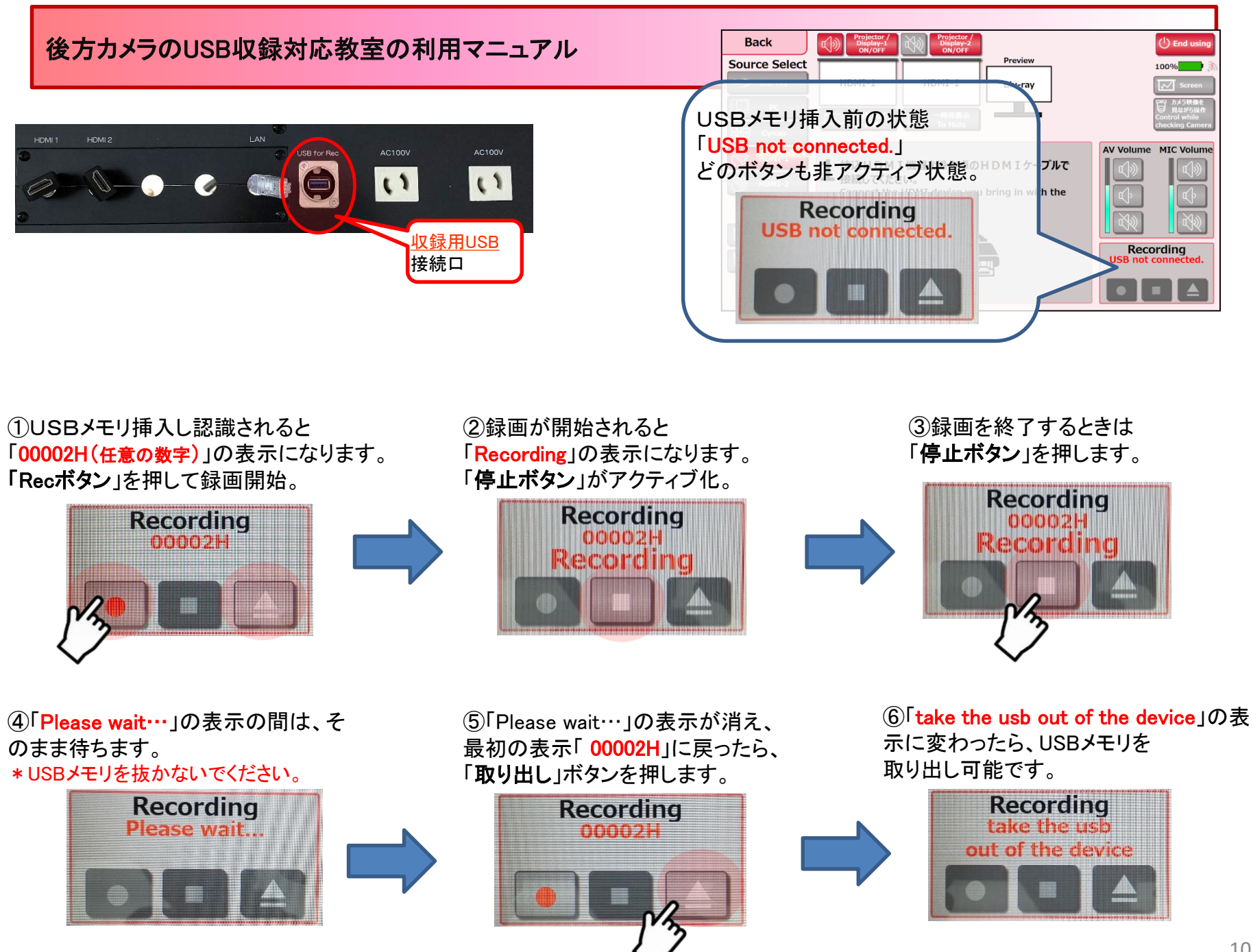